## TunePat Tidal Media Downloader for Mac

## User Manual

#### [Overview](#page-1-0) on the contract of the contract of the contract of the contract of the contract of the contract of the contract of the contract of the contract of the contract of the contract of the contract of the contract of th

- Introduction
- Key Features
- System Requirements

#### Purchase & [Registration](#page-2-0)

- Purchase License
- Register Tips
- Renew License

#### [Installation](#page-5-0) & Interface

• Installation

- Main Interface
- Menu
- Tools

#### [Tutorials](#page-7-0)

- Add Tidal Music to TunePat (from
	- the App or Web Player)
- Choose Output Settings
- Convert Tidal Music Files to a Mac
- Check Conversion History

### [Technical](#page-16-0) Supports

- Support
- Contact

## <span id="page-1-0"></span>**Overview**

- Introduction
- Key Features
- System Requirements

#### **Introduction**

Thanks for using TunePat Tidal Media Downloader for Mac!

TunePat Tidal Media Downloader for Mac is a smart tool that can help you download tracks from the Tidal to an open-source format like MP3, AAC, AIFF, WAV, FLAC and ALAC. With TunePat Tidal Media Downloader, you can directly download Tidal music from the Tidal web player or the Tidal App. Meanwhile, TunePat Tidal Media Downloader supports keeping Hi-Fi or Master audio quality after conversion for Tidal HiFi and HiFi Plus subscribers. Besides, this program supports preserving the ID3 tags, including titles, artist name, album, and it is fully compatible with the latest macOS system.

#### **Key Features**

- Download Tidal music tracks, albums, playlists, podcasts, or lyrics to Mac.
- Convert Tidal music to plain MP3/AAC/AIFF/WAV/FLAC/ALAC format.
- Preserve up to Master audio quality after conversion.
- Exercise Keep all ID3 tags information  $& 10X$  faster conversion speed.
- Handy tools: Format Converter and Tag Edit.
- Enjoy the converted Tidal songs on any device offline.

#### **System Requirements**

- macOS X 10.15 or above;
- 1GHz processor or above;
- 256 megabytes (MB) or higher of RAM;
- 1GB of available hard-disk space or higher;
- 1024\*768 resolution display or higher Monitor.

## <span id="page-2-0"></span>**Purchase & Registration**

- Purchase License
- Register Tips

#### **Purchase TunePat Tidal Media Downloader for Mac**

Tips: To buy a license key for TunePat Tidal Media Downloader for Mac, click [here](https://www.tunepat.com/media-downloader-mac/buynow.html).

#### **1. Why should I buy TunePat Tidal Media Downloader for Mac?**

The free trial version of TunePat Tidal Media Downloader allows you to convert the first minute of the Tidal audio files. After you purchase this product, you will receive your Registration key to unlock the trial version limitations.

#### **2. What Benefits do we have after Registration?**

- Get any Tidal music or podcasts you like at a fast conversion speed.
- FREE upgrades to the latest versions of the same product.
- FREE technical support.

#### **Register Tunepat Tidal Media Downloader for Mac**

**Step 1:** Run TunePat Tidal Media Downloader on Mac. Then, you can directly click the **Register** icon to open the registration module or click the Menu button  $\equiv$  and **Register** to finish the registration process.

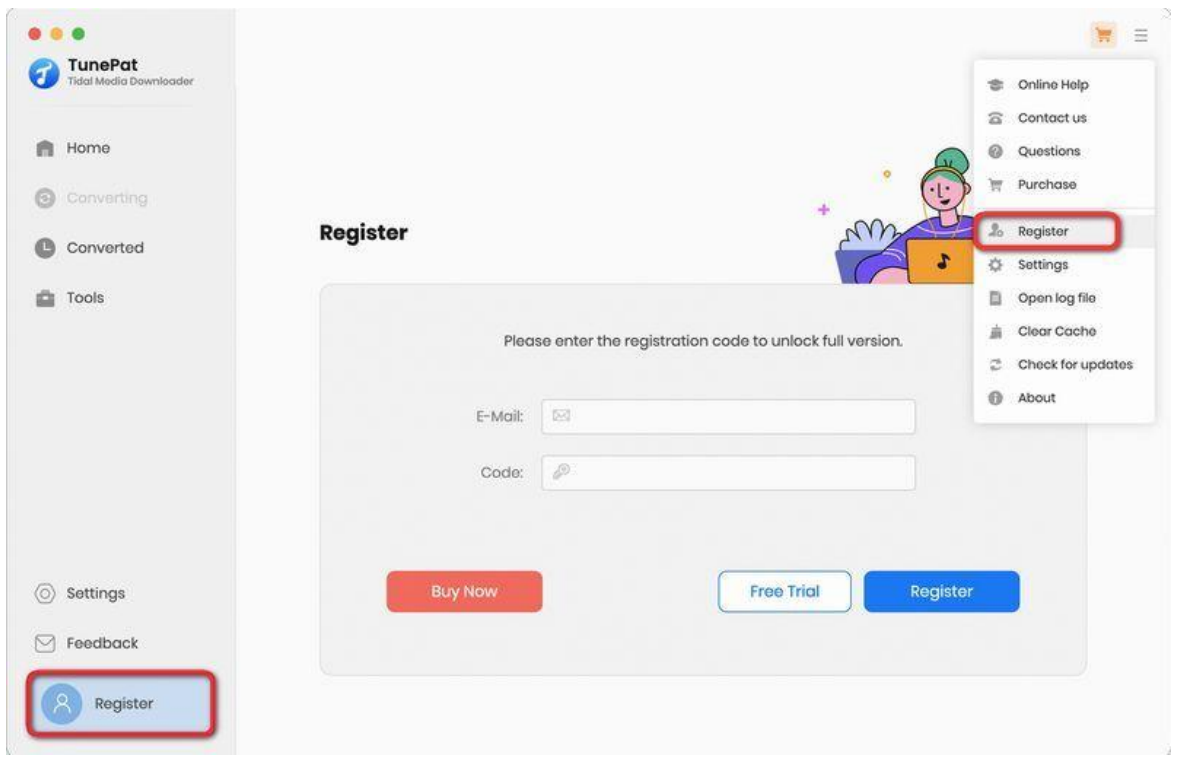

**Step 2**: Copy and paste the registration **E-mail** and **Code** you received into the popup registration window, then click the **Register** button.

**Step 3**: Once finished the Registration process, the limitations of the trial version will be removed.

#### **Tips for Smooth Registration and Usage:**

1. Ensure a stable Internet connection on your computer.

2. Remember that the registration code is case-sensitive, and avoid adding any extra spaces before or after the registration information. To be safe, we recommend copying and pasting the registration information directly into the pop-up dialog.

3. If you haven't become a member yet, make sure to click on "Buy Now" to complete the payment and obtain the license after our company provides the Registration Email and Registration key following the purchase.

4. Double-check that you have downloaded the correct program version, as license keys are specific to each program and its version, including the operating system (Windows or Mac).

5. Please note that each TunePat license key is valid for a single computer device. Registering and using the same key on multiple devices simultaneously will render the registration code invalid, preventing successful registration.

#### **Renew Tunepat Tidal Media Downloader for Mac**

At TunePat, we prioritize flexibility and convenience for our users. Alongside our lifetime license, we offer monthly and annual subscription options to cater to diverse preferences. With our auto-renewal models, you can enjoy uninterrupted media access hassle-free.

If you no longer require the license key, our dedicated customer service team is available at support $@t$ unepat.com. Contact them before the next deduction date, and they will gladly assist you.

For those with auto-renewal, a new registration code will be sent directly to your email. However, please note that your program's license key will not update automatically. Follow these simplesteps to update yourlicense status smoothly:

**Step 1:** Find the blue account button at the bottom left of your screen.

**Step 2:** Choose the **Renew License** option from the menu.

**Step 3:** Copy and paste the new code provided into the designated field.

**Step 4:** Click **Confirm** to complete the update process.

## <span id="page-5-0"></span>**Installation & Interface**

- **•** Installation
- Main Interface
- Menu

#### **Installation**

To install this product, please refer to the following steps:

1. Download the latest version of TunePat Tidal Media Downloader through [Download](https://www.tunepat.com/download.html) Center.

2. Double click the installation file to start installing the program on your Mac. Then simply drag the TunePat application's icon to your Applications folder.

3. Follow the instruction to finish the installation.

#### **Main Interface**

When you start the program, it defaults to getting songs from the Tidal web player.

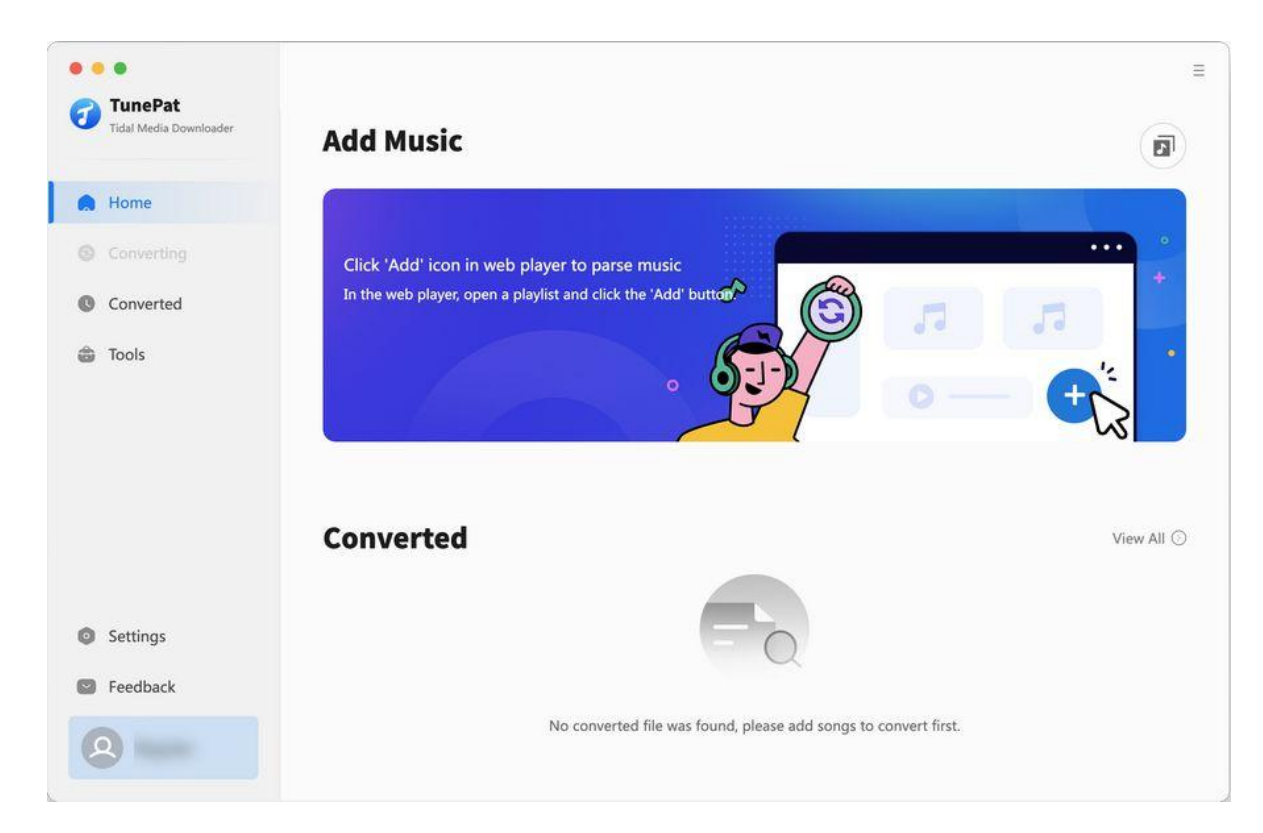

#### **Menu**

To access various TunePat features, click the Menu  $\equiv$  button located in the upper right corner of the interface. From there, you can explore the following options:

- **Questions**: Access our help resources for any assistance needed.
- **Purchase:** Browse our online store to find the right items for your needs.
- **Register:** Register the program using the provided license key.
- **Settings**: Modify program settings according to your preferences.
- **Open log file**: When you encounter problem of TunePat program, you need to provide the log file under this path to our development department for analysis, so as to help you quickly locate and solve the problem.
- **Clear Cache**: Some issues you encountered can be resolved by clearing the cache via clicking this button.
- **Check for updates**: Stay up-to-date by checking for the latest versions available, ensuring optimal performance.
- **About**: Check out the version currently in use.پ

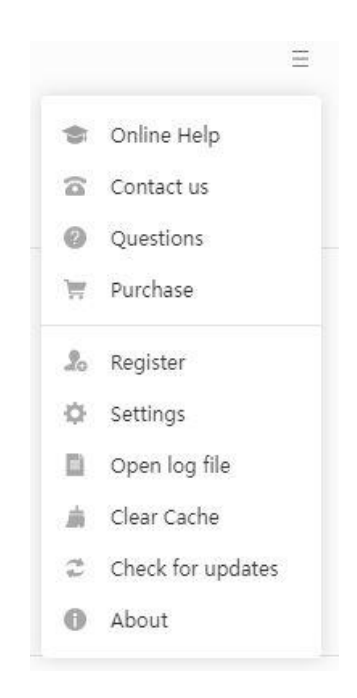

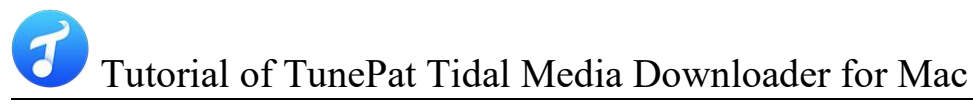

#### **Tools**

TunePat Tidal Media Downloader for Mac also offers a range of useful tools. You can access these tools from the left toolbar by selecting the **[Tools](https://www.tunepat.com/tools.html)** option. Upon clicking, you will find 3 sections: **AA/AAX Converter**, **Format Converter** and **Tag Edit**.

<span id="page-7-0"></span>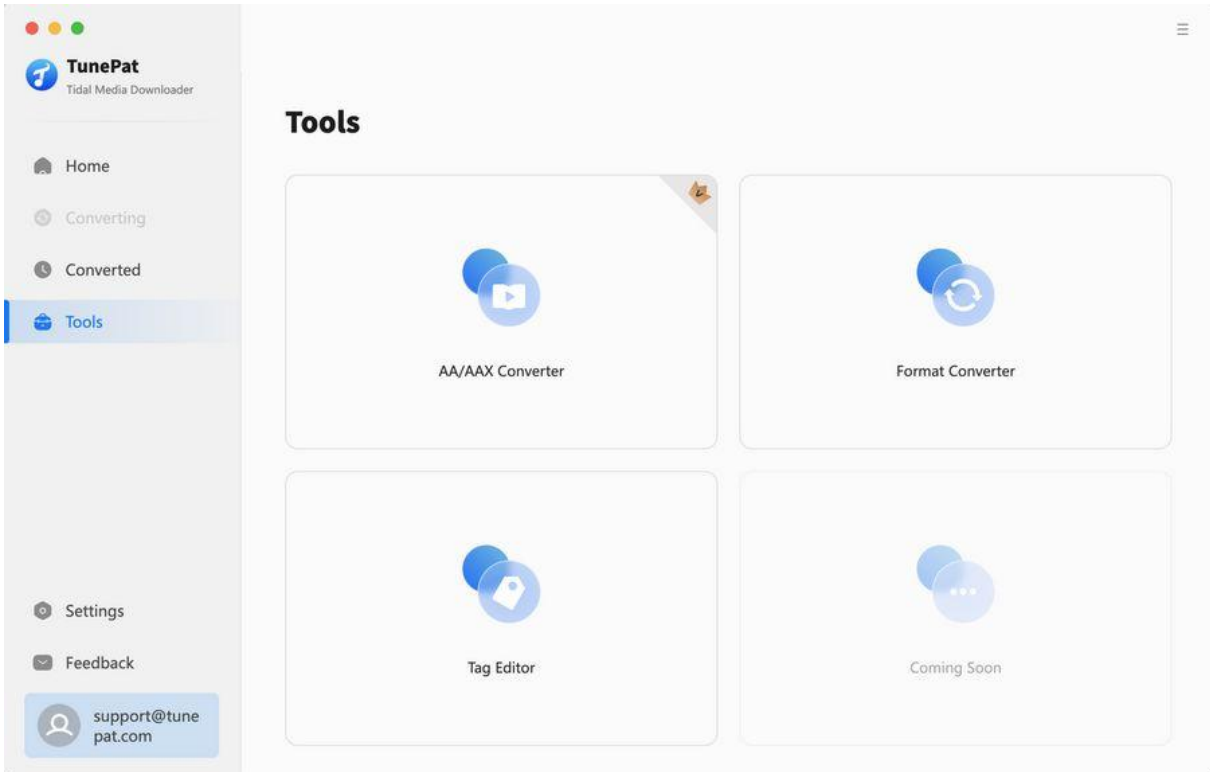

## **Tutorials**

- Add Tidal Music to TunePat (from the App or Web Player)
- Choose Output Settings
- Convert Tidal Music Files to a Mac
- Check Conversion History

#### **Add Tidal Music to TunePat (from the App or Web Player)**

#### · **Get TIDAL Music from the Web Player**

Tidal (Web player) supports HiFi sound quality and conversion speed up to 10X. When you choose the Tidal (Web player) option, you will be presented with two main pages: the primary interface and the integrated Tidal web player, which opens automatically within TunePat. In case the web player doesn't appear automatically, you can access it by clicking the "Open the web player window" button.<br>Within the Tidal web player window, you will find on-screen instructions guiding you to click the "Log in"

button and enter your Tidal account details. Sign in using your Tidal Free, HiFi, or HiFi Plus account. Once you have successfully logged in, you will have seamless access to Tidal's library.

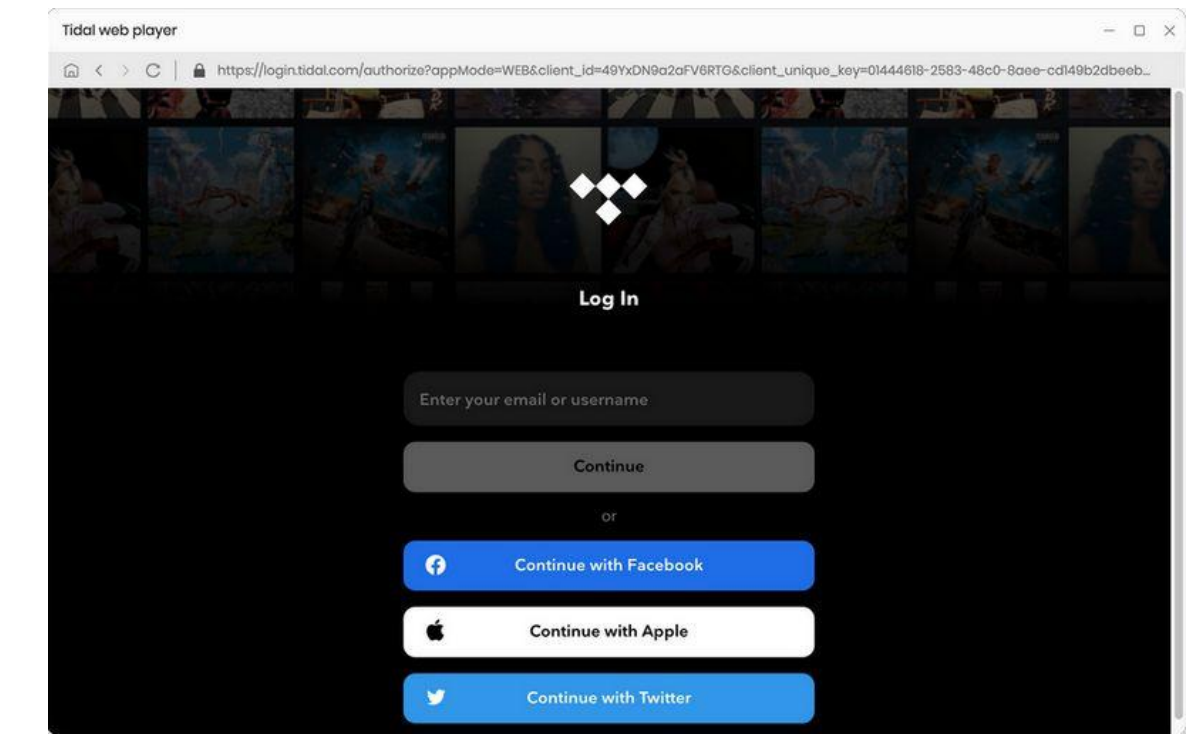

N

Now, open the desired song, album, playlist, or podcast and select the "Click to add" button. This action will prompt TunePat to automatically detect and load the songs. On this page, all songs will be selected by default. You can manually choose the titles by ticking them off and then click the "**Add**" button.

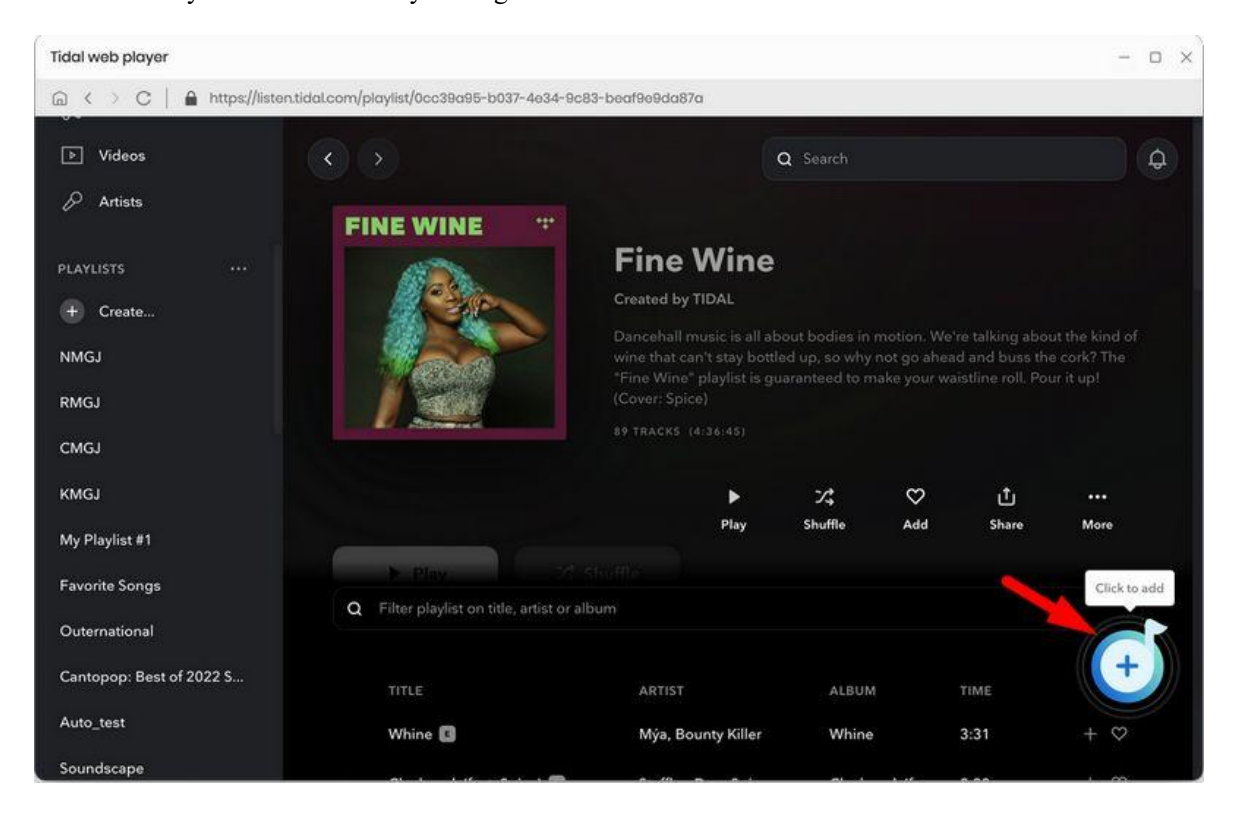

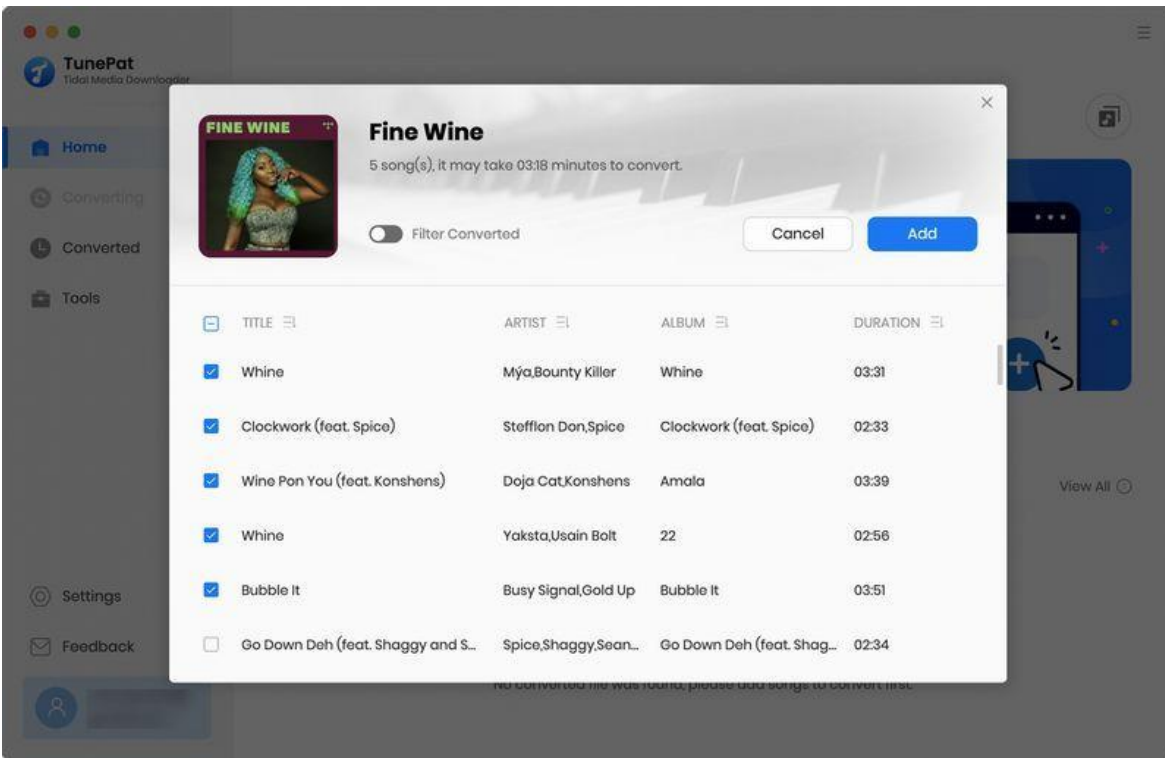

#### · **Get TIDAL Music from the App**

If you wish to convert music from the TIDAL app, you can go to the "**Settings**" module. Find the first option named "**Convert Option**". Then click to select "**Record from App**". When you choose to convert TIDAL songs from the App, you can enjoy up to Master (Max) quality (at 1X conversion speed).

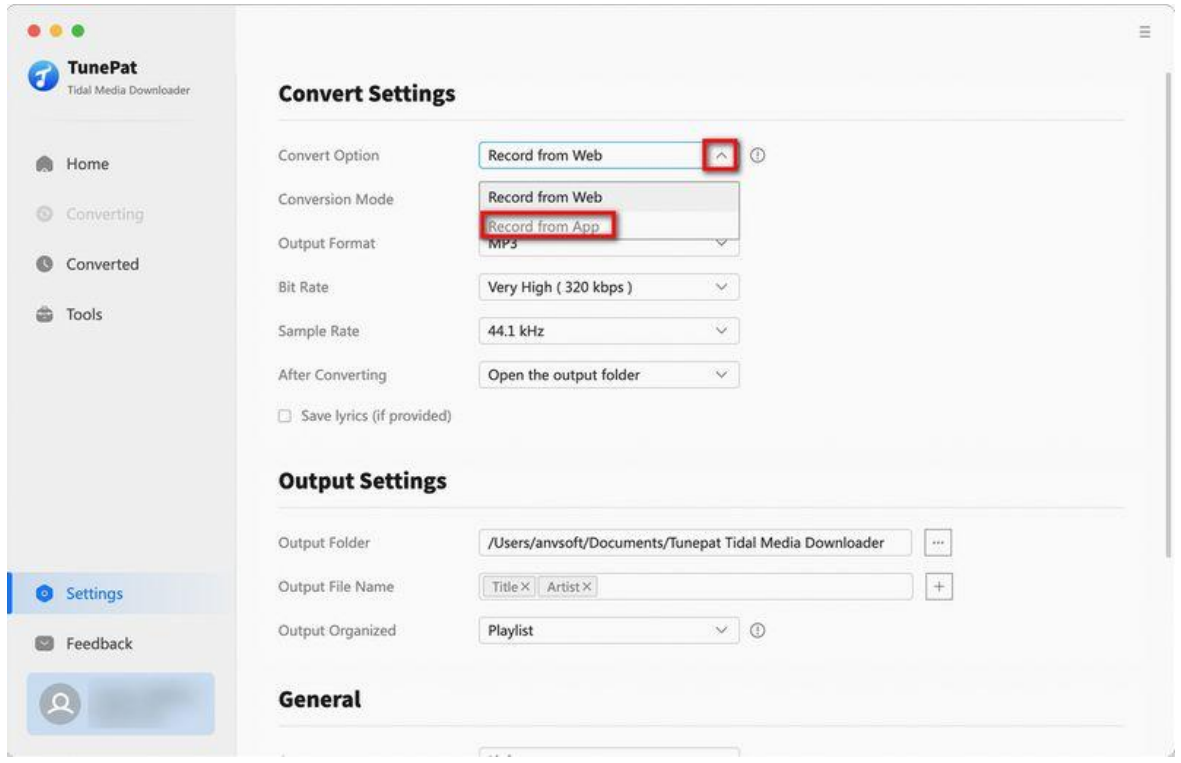

Log in to your TIDAL account. If you have already logged in, proceed to the next step.

Now, add the songs, playlists, albums, or podcasts you wish to convert to TunePat from the TIDAL app. You can use the following 3 methods:

- 1. Click the + icon in the lower right corner.
- 2. Simply drag and drop the desired item to the specified position on the home page interface.
- 3. Copy and paste its link to the box of TunePat for analysis.

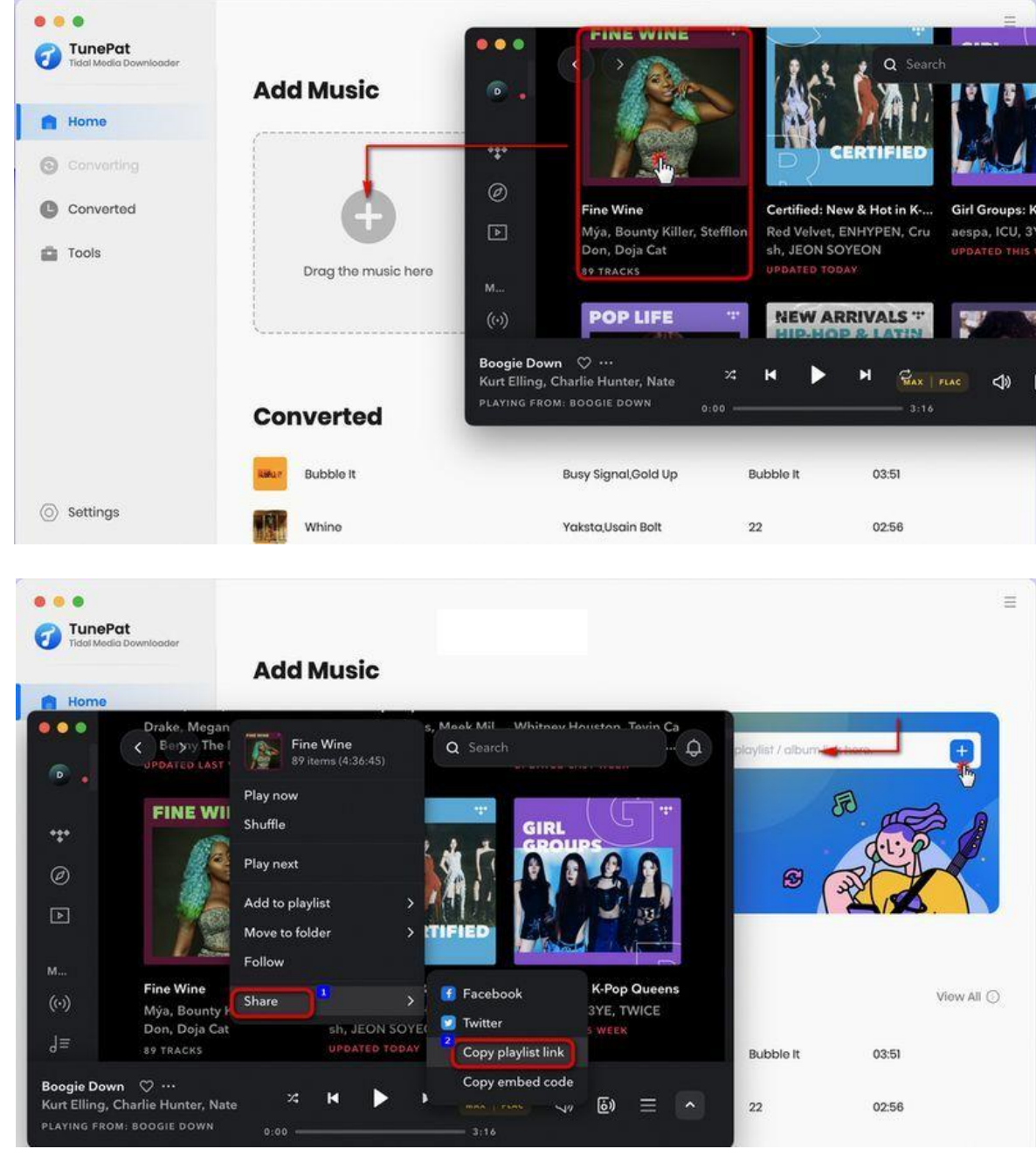

Finally, click the "**Add**" button to import these titles into TunePat.

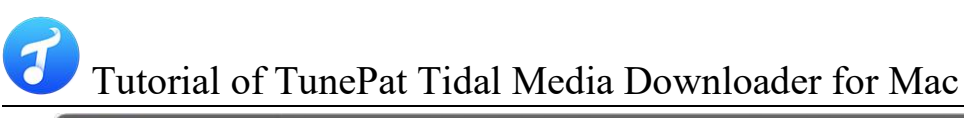

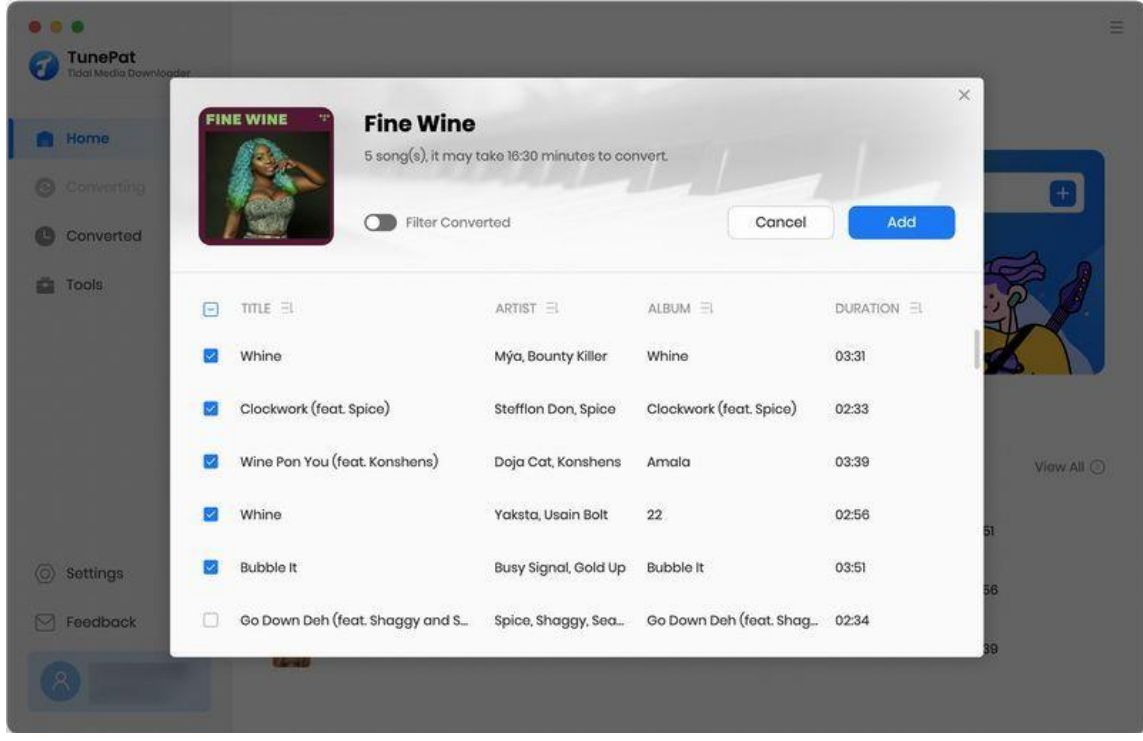

#### **Choose Output Settings**

Before proceeding to convert your desired content from the Tidal app or Tidal web player, it is essential to configure the output settings. To do this, click on the **Settings** option located in the lower left corner of the menu bar.

You can change the following parameters:

- **Conversion Mode**: Intelligent Mode, Tidal Record / Web Download, YouTube Download
- **Output Format**: Auto, MP3, AAC, WAV, FLAC, AIFF, ALAC (If you want to get HiFi or Master sound quality, please choose Auto.)
- **Bit Rate**: 320kbps, 256kbps, 192kbps, 128kbps
- **Sample Rate**: 48 kHz, 44.1 kHz, 96 kHz, 192 kHz
- **After Converting**: Do nothing, Open the output folder, Put system to sleep
- **Save lyrics (if provided)**: This button is enabled by default, allowing users to obtain and download lyrics files in LRC or TXT format.
- **Output File Name**: Track Number, Title, Artist, Album, Playlist Index, Year
- **Output Organized**: None, Playlist, Artist, Album, Artist/Album, Album/Artist, Playlist/Artist, Playlist/Album

پا **Appearance**: light, dark

پا

**Language**: support 48 languages, including Arabic, Armenian, Azerbaijani, Basque, Bosnian, Bulgarian, Brazilian Portuguese, Catalan, Chinese, Croatian, Czech, Danish, Dutch, English, Filipino, Finnish, French, Galician, Georgian, German, Greek, Hebrew, Hindi, Hungarian, Indonesian, Italian, Japanese, Javanese, Korean, Macedonian, Malay, Maltese, Norwegian, Persian, Polish, Portuguese, Romanian, Russian, Slovak, Spanish, Swedish, Tamil, Thai, Turkish, Ukrainian, Vietnamese, Zulu.

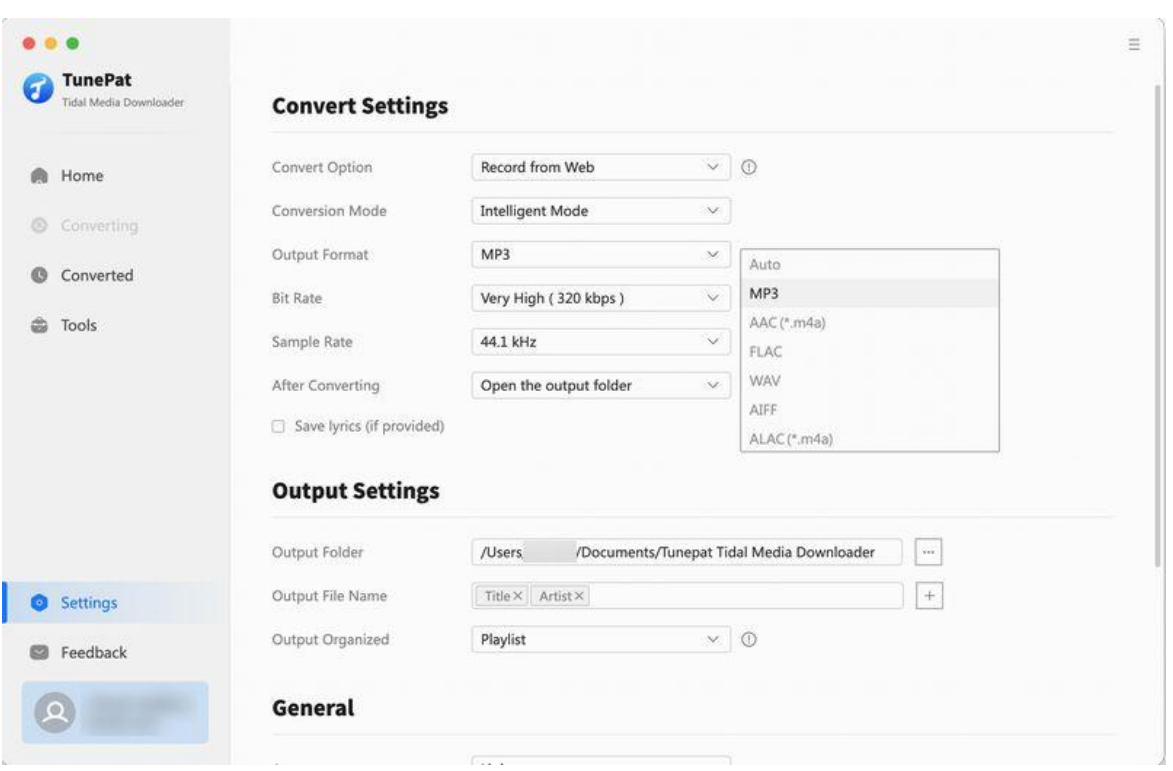

#### **Convert Tidal Music Files to a Mac**

The selected TIDAL songs will be saved in the main interface of the program. At this point, you have two options. If you wish to continue selecting more songs for conversion, click the "**Add More**" button on this interface. Alternatively, click the "**Convert**" button to initiate the conversion process for all the songs listed on the current page. If you accidentally choose the wrong song, you can use the "**Delete All**" button to clear the current list with a single click.

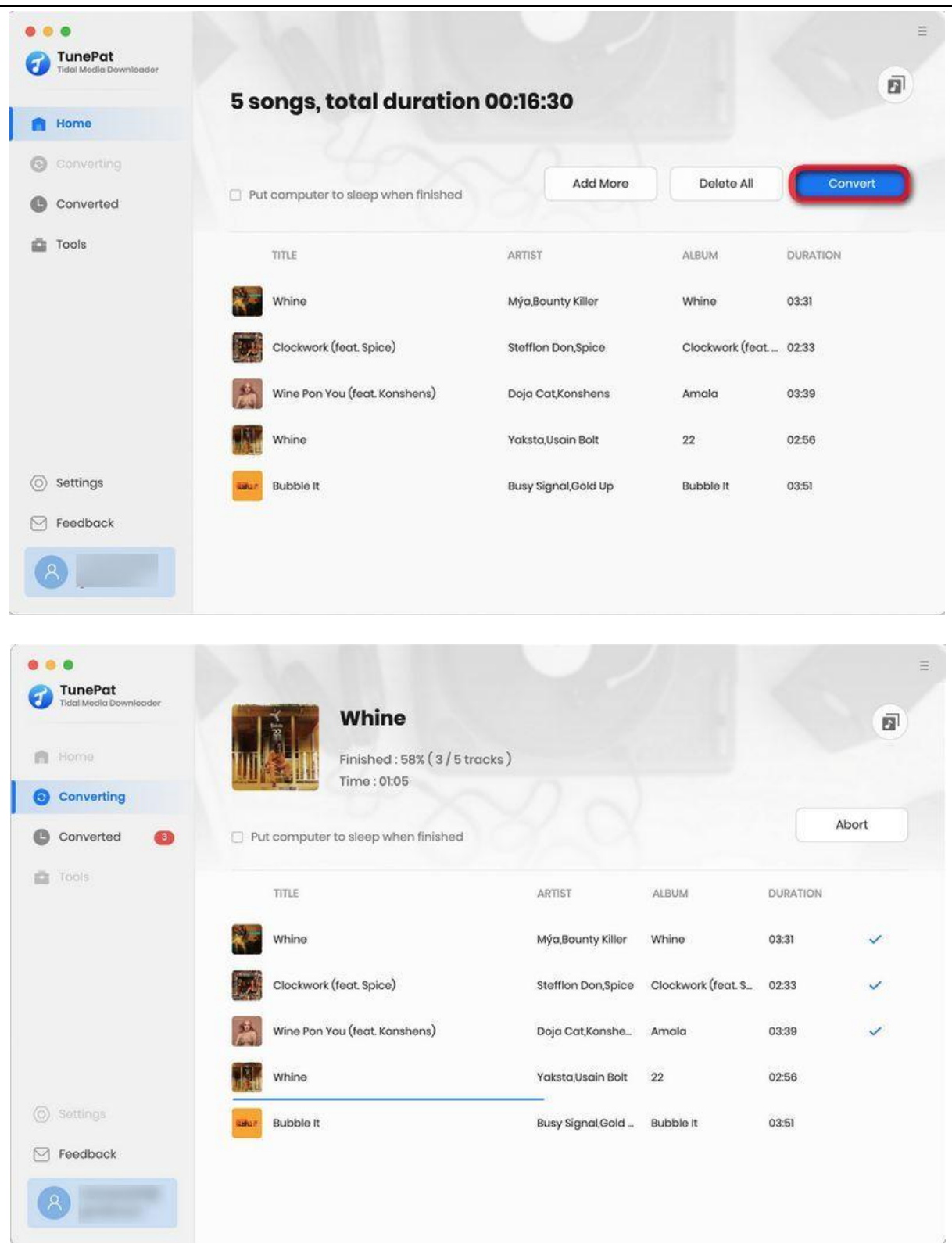

#### **Check Conversion History**

Once the conversion is complete, you can navigate to the "**Converted**" module to find the successfully converted Tidal songs. From there, you can directly transfer them to iTunes, or transfer them to any other devices of your choice. This allows you to enjoy your Tidal music tracks anywhere and at any time.

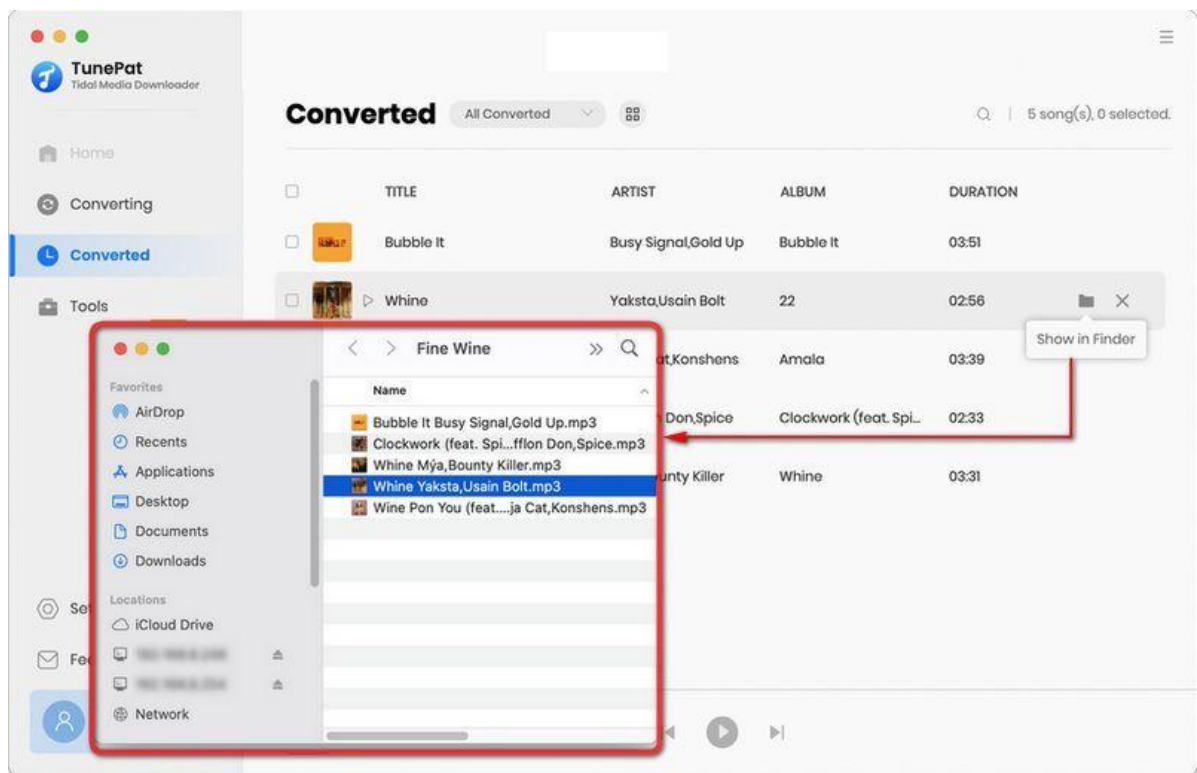

## <span id="page-16-0"></span>**Technical Supports**

- Support
- Contact

#### **Support**

For more information, please visit TunePat's Official Website!

**Homepage**: <https://www.tunepat.com/>

**Product Page**: <https://www.tunepat.com/media-downloader-mac.html>

If you meet any problem, you may help yourself with TunePat FAQ! **FAQS Page**: <https://www.tunepat.com/support/faq-tidal-music-converter.html>

**Support Page**: <https://www.tunepat.com/media-downloader-mac/online-help.html>

#### **Contact**

If you meet any problem when using our products, please contact TunePat technical support team for further assistance. Technical support inquiry, suggestion, feedback, proposal, compliments, or even criticism are welcome.

We are always ready to serve you with prompt and useful email support. From Monday to Sunday, we will answer your emails within 48 hours. Please allow time lag due to different time zones.

**Support Email:** [support@tunepat.com](mailto:support@tunepat.com)